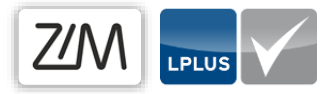

# Individualisierung des Begrüßungstextes

Der Begrüßungstext wird jedem Studierenden zu Beginn einer E-Prüfung auf dem Startbildschirm angezeigt. Für jede Prüfung kann eine individualisierte Nachricht erstellt werden. Bei Unsicherheit nutzen Sie gern die per Default hinterlegte Vorlage des E-Prüfungsteams.

# Anmeldung LPLUS

Melden Sie sich zunächst im LPLUS Teststudio mit Ihrem Benutzernamen (vorname.nachname) und Ihrem Passwort an.

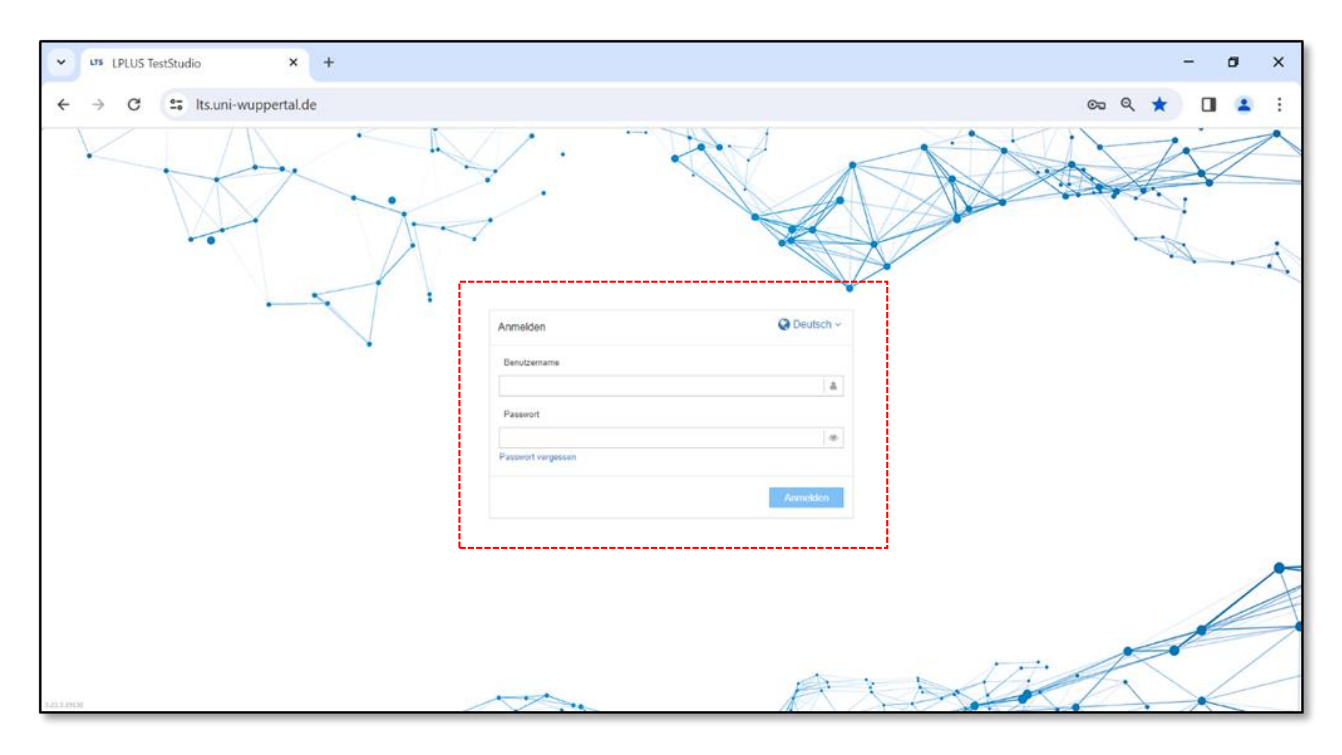

*Abbildung 1: Loginmaske LPLUS Teststudio*

# Inhaltsverzeichnis

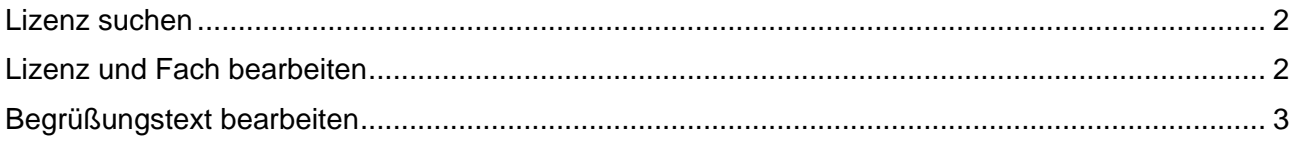

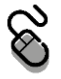

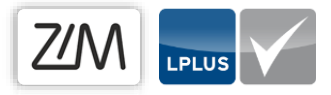

#### <span id="page-1-0"></span>Lizenz suchen

Öffnen Sie auf dem Startbildschirm des LPLUS Teststudios den Reiter "Lizenzen" und geben in die Suchleiste den Namen Ihrer Lizenz ein.

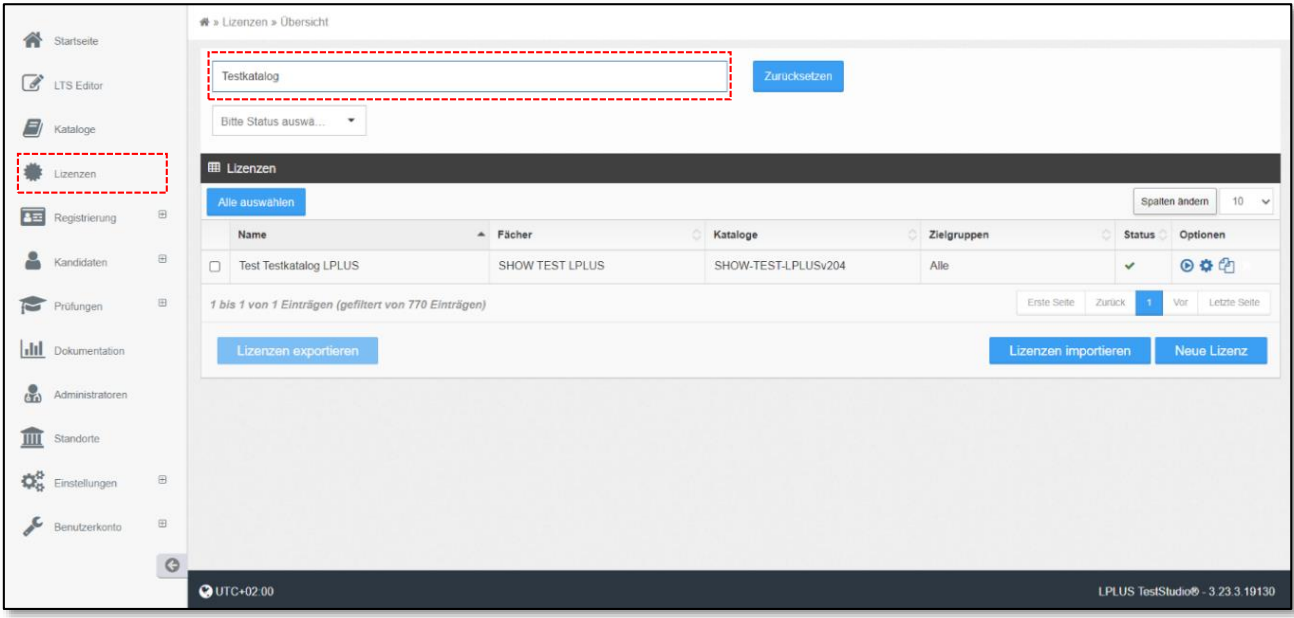

*Abbildung 2: Lizenz suchen*

Die gewünschte Lizenz mit den unterschiedlichen Fächern, Katalogen und Zielgruppen erscheint in der Inhaltsspalte.

## <span id="page-1-1"></span>Lizenz und Fach bearbeiten

Per Klick auf das Zahnradsymbol rechts neben der Lizenz, gelangen Sie in die Einstellungen.

| Testkatalog<br>Zurücksetzen<br>Bitte Status auswä<br>$\checkmark$                                                                                                    |                               |                         |                     |                  |                                      |
|----------------------------------------------------------------------------------------------------|-------------------------------|-------------------------|---------------------|------------------|--------------------------------------|
| <b>田 Lizenzen</b><br>$10 \times$<br>Spalten ändern<br>Alle auswählen                                                                                                    |                               |                         |                     |                  |                                      |
|                                                                                                    | Name                          | Δ<br>$\triangle$ Fächer | Kataloge            | 승<br>Zielgruppen | Optionen<br><b>Status</b>            |
| $\cup$                                                                                                    | <b>Test Testkatalog LPLUS</b> | <b>SHOW TEST LPLUS</b>  | SHOW-TEST-LPLUSv204 | Alle             | $\bullet$ i $\alpha$<br>$\checkmark$ |
| <b>Letzte Seite</b><br><b>Erste Seite</b><br>Zurück<br>Vor<br>$\overline{1}$<br>1 bis 1 von 1 Einträgen (gefiltert von 770 Einträgen)<br>Lizenzen importieren<br>Lizenzen exportieren<br>Neue Lizenz |                               |                         |                     |                  |                                      |

*Abbildung 3: Detailansicht der Lizenzsuche*

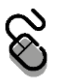

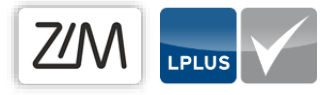

Wählen Sie in der oberen Menüleiste den Abschnitt "Fächer". Sie können nun entweder Ihr bestehendes Fach bearbeiten, indem Sie auf das Zahnradsymbol klicken oder ein neues Fach hinzufügen.

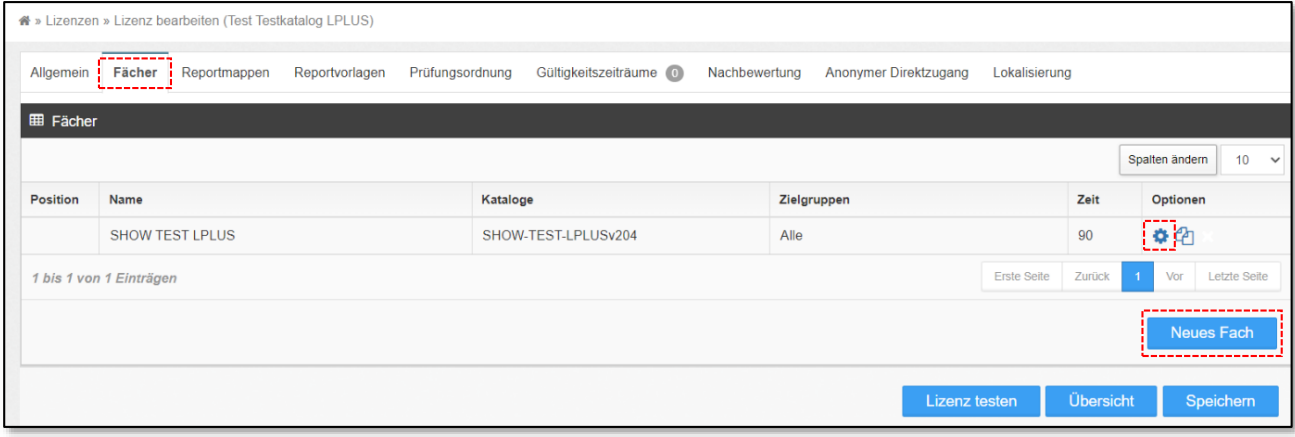

*Abbildung 4: Fach bearbeiten*

 $\mathbf{a}$ 

## <span id="page-2-0"></span>Begrüßungstext bearbeiten

Öffnen Sie den Abschnitt "Begrüßungsbildschirm" und geben Sie Ihren gewünschten Begrüßungstext in das Textfeld ein. Hier können Sie Hinweise zu den erlaubten Hilfsmitteln aber auch generelle Hinweise fachlicher Natur prominent platzieren. Speichern Sie Ihren Text abschließend.

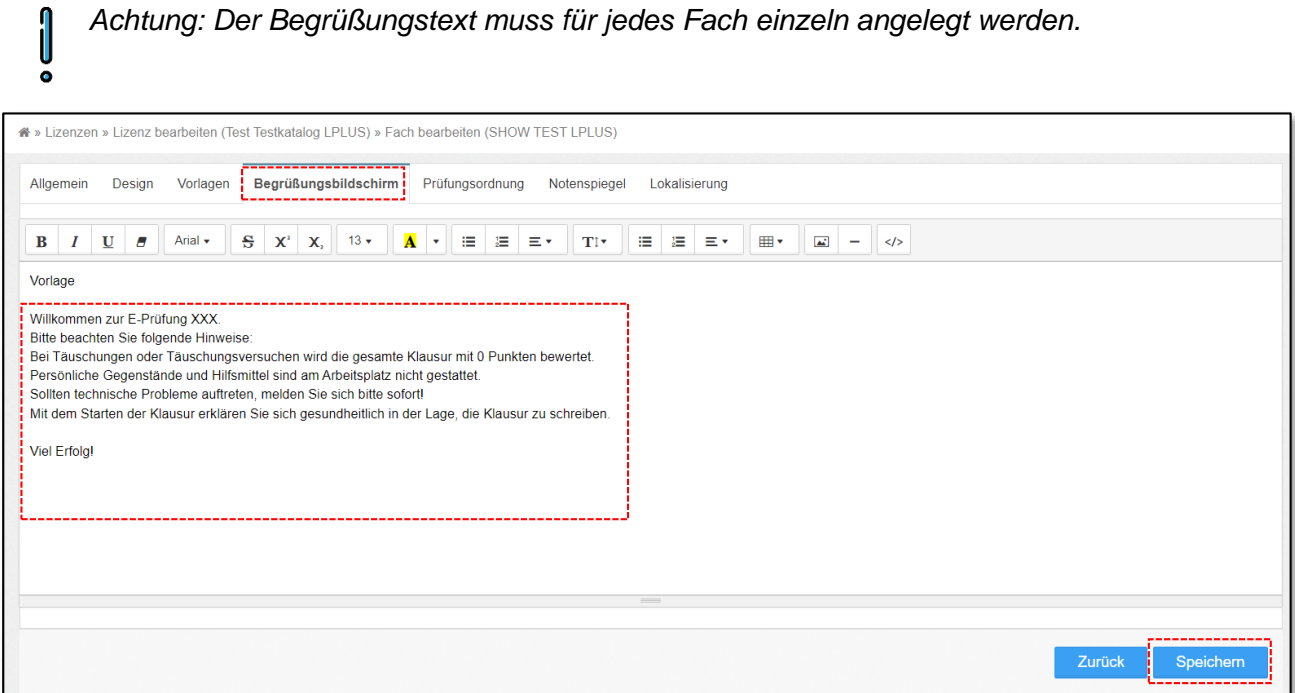

*Abbildung 5: Begrüßungstext bearbeiten*

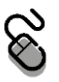

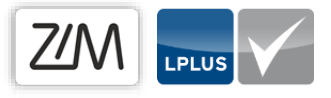

### Kontakt

Bei weiteren Fragen und Anregungen steht Ihnen das E-Prüfungsteam jederzeit via Mail zur Verfügung.

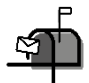

[e-pruefungen@uni-wuppertal.de](mailto:e-pruefungen@uni-wuppertal.de)

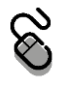